## *Programma e appunti per il primo modulo 2007/8 Unidea*

## **Elementi base di informatica: introduzione a Windows**

## *Ottobre-Dicembre Lorenzo Cioni*

#### Argomenti

- 1. Accensione e spegnimento
- 2. Accesso con autenticazione: utente e password
- 3. Uno del mouse: tasti sinistro e destro, il trascinamento
- 4. La scrivania: gli elementi base, il cestino, le finestre
- 5. Le cartelle
- 6. I documenti
- 7. Lavorare con le cartelle
- 8. Lavorare con i documenti
- 9. Cartelle e documenti
- 10.Primi elementi di video scrittura
- 11.Gestire le immagini

Scopo del modulo

Lo scopo del modulo è quello di fornire le nozioni di base per consentire un uso corretto e razionale di un Personal Computer. Dati l'esiguo numero di ore e la tipologia dei partecipanti (principianti assoluti) si privilegia una presentazione informale ed intuitiva dei concetti puntando essenzialmente sulla pratica.

# Nota

*Questi appunti sono liberamente utilizzabili solo a scopo didattico o per istruzione personale e solo a patto che se ne citi la fonte. Commenti e segnalazioni di errori sono benvenute a lcioni@di.unipi.it.*

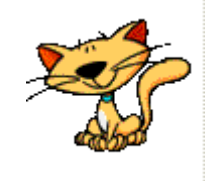

## Gli argomenti in (maggior) dettaglio

- 1. Accensione e spegnimento. Come si accende correttamente il PC e come lo si spegne sia prima di collegarsi inserendo nome utente e password sia dopo essersi collegati e si è finito di lavorare.
- 2. Accesso con autenticazione: utente e password. Necessità in alcuni casi di usare una stringa che rappresenta il "nome utente" e un'altra (segreta) che rappresenta la password e che, durante la sua immissione, viene visualizzata come una successioni di caratteri \*.

Uso della finestra di immissione di utente e password per spegnere il PC.

3. Uno del mouse: tasti sinistro e destro, il trascinamento Il mouse ha di solito tre tasti o pulsanti:

pulsante sinistro,

pulsante centrale,

pulsante destro.

Muovendo il mouse si muove una freccia sul video che si chiama cursore e che può cambiare forma a seconda di dove lo si posiziona. Ogni volta che il cursore si trasforma in una barra verticale vuol dire che si trova in una posizione nella quale situò inserire del testo. Il pulsante sinistro serve per selezionare gli oggetti, il destro serve per visualizzare insiemi di comandi eseguibili su un oggetto selezionato.

Il pulsante centrale a volte è rappresentato da una rotella ma può essere anche assente. Quando ha la forma di una rotella può essere usato per far scorrere gli oggetti (finestre) come vedremo a breve. Azioni significative con il pulsante sinistro sono:

un click singolo per selezionare,

un doppio click a distanza ravvicinata per aprire un oggetto, tenendolo premuto e spostando il mouse si esegue una operazione di trascinamento che consente di spostare oggetti oppure di selezionare più oggetti. Tale operazione coincide con una successione di click

singoli del pulsante sinistro su oggetti diversi tenendo premuto il tasto Ctrl oppure il tasto delle maiuscole (tasto con freccia rivolta verso l'alto a sinistra e a destra sulla tastiera).

4. La scrivania: gli elementi base, il cestino, le finestre La scrivania permette di lavorare con tutti gli oggetti quali cartelle, documenti e programmi. La parte bassa del video contiene di solito una striscia in colore detta barra degli strumenti.

Le icone che rappresentano cartelle quando sono chiuse hanno la forma di piccole buste ed hanno un nome.

Un doppio click con il pulsante sinistro quando il cursore è posizionato su una cartella ne causa l'apertura in modo che se ne possa esaminare il contenuto.

L'apertura di una cartella (ottenibile selezionando la cartella e poi con il pulsante destro premuto selezionando il comando apri) si traduce nella visualizzazione di una finestra.

Le icone possono rappresentare documenti o anche programmi. Con un doppio click con il pulsante sinistro del mouse sopra l'icona di un documento si ottiene l'apertura del documento nel programma predefinito per quel tipo di documento.

Con un doppio click con il pulsante sinistro del mouse sopra l'icona di un programma si manda in esecuzione il programma corrispondente.

In genere una finestra copre una parte più o meno grande della scrivania e può quindi coprire sia altre finestre sia icone.

Una finestra è caratterizzata dai seguenti elementi:

barra del titolo,

menù dei comandi,

icone di alcuni dei comandi dei menù,

barre di scorrimento verticale e orizzontale per visualizzare porzioni della finestra non visibili alla sua dimensione corrente,

pulsante di riduzione a icona, sulla barra degli strumenti, in alto a destra nella finestra quello più a sinistra,

pulsante di ingrandimento, sulla barra degli strumenti, in alto a destra nella finestra quello centrale,

pulsante di chiusura, sulla barra degli strumenti, in alto a destra nella

finestra quello più a destra, a forma di X,

bordo della finestra, ne rappresenta i margini e ne consente il ridimensionamento mediante il suo trascinamento,

angolo della finestra, in basso a destra e a sinistra.

Posizionando il cursore sul bordo inferiore il cursore si trasforma in una doppia freccia in verticale che, mediante trascinamento, consente di modificare l'altezza della finestra.

Posizionando il cursore su uno dei bordi laterali il cursore si trasforma in una doppia freccia in orizzontale che, mediante trascinamento, consente di modificare l'ampiezza della finestra. Posizionando il cursore sull'angolo inferiore destro o sinistro il cursore si trasforma in una doppia freccia in diagonale che, mediante trascinamento, consente di modificare l'altezza e l'ampiezza della finestra.

Se la finestra consente di immettere dei caratteri da tastiera si parla di punto di inserimento (una barra verticale lampeggiante) che individua il punto in cui sono inseriti i caratteri corrispondenti ai tasti premuti sulla tastiera.

La barra dei menù può essere assente ed avere contenuto variabile. Lo stesso dicasi per la barra delle icone, in alto subito sotto la barra dei menù. In genere esiste il menù Visualizza che, selezionato con il pulsante sinistro, visualizza una serie di comandi fra i quali, in alto, compaiono comandi per la visualizzazione sia di pulsanti sia di menù.

Lo scorrimento in verticale di una finestra lo si ottiene sia agendo sulla barra di scorrimento verticale che compare (se compare) sulla destra della finestra sia usando il pulsante centrale del mouse. Altri elementi importanti di una finestra corrispondente ad una cartella:

sotto le icone in alto la posizione della cartella ovvero dove è effettivamente memorizzato il suo contenuto,

pulsanti indietro (freccia a sinistra), in avanti (freccia a destra) e in alto (freccia verso l'alto).

I primi due consentono di scorrere la lista delle cartelle visitate fino a un certo momento visitandole in successione.

Il terzo consente di passare da una cartella a quella che la contiene

(vedi subito più avanti).

Anche le finestre ottenute dalla apertura di una cartella hanno un'area di lavoro in cui è possibile visualizzare il contenuto di file e altre cartelle in vari modi:

come icone grandi,

come icone piccole,

come elenco con o senza dettagli.

La modalità di visualizzazione può essere variata usandole voci del menù Visualizza in alto in ciascuna finestra (aperta).

## 5. Le cartelle

Le cartelle possono essere create premendo il pulsante destro del mouse con il cursore posizionato su un'area libera della scrivania e selezionando il comando Nuova -> Cartella. Il fatto che sulla destra della voce di menù Nuova compare un triangolino indica che da quella voce sono accessibili più comandi fra cui quello per creare una cartella. La cartella viene creata con il nome NuovaCartella selezionato e modificabile direttamente inserendo il nome da tastiera e finendo con il tasto Invio.

Ogni volta che si vuole cambiare nome ad una cartella (chiusa) la si deve selezionare e usare il comando Rinomina ottenibile premendo il pulsante destro del mouse con il cursore posizionato sulla cartella che si vuole rinominare. In modo identico si possono eseguire operazioni quali:

la cancellazione (ovvero lo spostamento della cartella nel Cestino), la copia (ovvero la copia della cartella e del suo contenuto sulla lavagna in modo che sia possibile duplicarla con il comando Incolla) e altri.

Il cestino rappresenta il deposito temporaneo degli oggetti che si vuole eliminare dal PC. E' sempre possibile recuperare tali oggetti dal cestino e rimetterli nelle loro posizioni originali (quelle che avevano al momento della cancellazione) oppure eliminarli definitivamente (con il comando Svuota il cestino).

Le cartelle sono contenitori di documenti, di programmi e di altre cartelle.

Se ho una cartella di nome A che contiene le cartelle B e C e i

documenti d1 e d2 posso dire che la cartella A è ad un livello superiore rispetto alle cartelle B e C e ad i documenti d1 e d2 mentre tutti tali oggetti sono allo stesso livello. Oggetti allo stesso livello non possono avere lo stesso nome per cui se duplico (copia e incolla) la cartella B all'interno della cartella A (rimango allo stesso livello) ottengo un duplicato che si chiama Copia di B (ma ha lo stesso contenuto di B) mentre se mi sposto ad un altro livello ottengo una cartella duplicata con lo stesso nome e lo stesso contenuto. Se voglio che due cartelle abbiano sempre lo stesso contenuto invece di duplicarne una creo un collegamento all'originale (seleziono la cartella e poi con il pulsante destro del mouse seleziono il comando Crea collegamento). Si fa notare che l'icona di un oggetto che rappresenta un collegamento ad un altro è caratterizzata nell'angolo sinistro in basso dalla presenza di una freccettina obliqua. Al momento di creare un collegamento ad un oggetto di nome A si ottiene un nuovo oggetto il cui nome è Collegamento ad A. Tale nome può essere modificato in ogni momento con il comando Rinomina oppure (modalità anche questa valida in generale) selezionando l'oggetto, posizionando il cursore sul nome e dando due click con il pulsante sinistro intervallati fra di loro. In questo modo il nome vecchio risulta selezionato e modificabile in tutto o in parte. Si fa presente come la rimozione di un collegamento non abbia alcun effetto sull'oggetto collegato per cui la rimozione di Collegamento ad A non ha effetto sull'originale A.

Considerazioni analoghe a quelle fatte peri comandi Copia e Incolla valgono per i comandi Taglia e Incolla. Si noti che il comando Copia e il comando Taglia di per sé si limitano a copiare il contenuto di un oggetto in uno spazio opportuno detto lavagna (o clipboard in inglese) in modo da permettere una singola duplicazione (comando Incolla che segue il comando Taglia) oppure un numero qualunque di duplicazioni (comando Incolla che segue il comando Copia). Le cartelle una volta aperte sono visualizzate come finestre. In genere si può spostare un oggetto da una finestra ad un'altra o sulla scrivania o dalla scrivania in una finestra (in questo caso anche se la cartella non è aperta) semplicemente trascinando l'oggetto fuori dalla finestra o dentro alla cartella o alla finestra. Se la cartella origine e

quella destinazione sono su dischi diversi si ha una copia (ovvero una successione Copia e Incolla) e non uno spostamento (che è equivalente ad una successione Taglia e Incolla).

6. Lavorare con le cartelle

Le cartelle possono essere:

create,

spostate,

cambiate di nome,

svuotate,

aperte,

chiuse,

duplicate,

selezionate,

cancellate (ovvero spostate nel cestino),

recuperate (ovvero riprese dal cestino e rimesse nella loro posizione originale o in un'altra a piacere),

salvate su un dischetto, su una penna USB, su un CD-rom,

spedite via posta elettronica,

compresse per risparmiare spazio,

creato un collegamento in modo che una cartella sia accessibile da più posizioni e da tutte si accedano gli stessi elementi (documenti e altre cartelle).

7. I documenti

I documenti possono essere creati o tramite dei programmi appositi oppure, per alcune limitate categorie di documenti, utilizzando le apposite voci del menù che si ottiene premendo il pulsante destro del mouse con cursore posizionato o in un'area libera della scrivania o in un'area libera di una finestra aperta. Per area libera si intende un punto non occupato da un'altra icona. In questo caso (comando selezionato con il mouse) si crea un documento vuoto con un nome standard che può essere modificato o al momento della creazione o a posteriori con il comando Rinomina.

Si fa notare che l'operazione di Incolla va fatta sempre con il cursore posizionato in un'area libera del posto in cui si vuole eseguire l'operazione di incollatura. Lo stesso vale per l'operazione di

trascinamento: il pulsante sinistro va rilasciato quando l'oggetto che si trascina è in un'area vuota della destinazione oppure quando tale oggetto è posizionato sopra l'oggetto destinazione (che si annerisce). In modo analogo trascinando un documento sopra l'icona di un programma che è in grado di gestire quel tipo di documento si ottiene l'apertura del programma su quel documento.

I documenti sono caratterizzati da un tipo rappresentato da tre caratteri dopo un carattere : alla fine del nome. Selezionando un documento e usando il tasto destro del mouse per scegliere la voce Proprietà si ottiene una finestra che visualizza sia il tipo del documento sia quale è l'applicazione che riconosce quel tipo di documento e ci consente di lavorarci sopra per modificarlo. Tramite tale finestra si può anche cambiare nome ad un documento. In tal modo si riesce a capire anche quando un documento è stato creato, modificato (scritto) e acceduto (letto) l'ultima volta.

8. Lavorare con i documenti

I documenti sono di solito memorizzati in cartelle secondo criteri e gusti personali.

Le operazioni principali sono identiche a quelle viste per le cartelle. la differenza sostanziale è che una cartella può contenere altre cartelle mentre lo stesso non vale per i documenti.

9. Cartelle e documenti

Relazione fra cartelle e documenti: contenitore e contenuto. Si parte sempre da un supporto quale un disco (vedi l'icona Risorse del Computer sulla scrivania). Per sapere quali supporti di memorizzazione sono presenti su un PC si può aprire tale icona in modo da ottenere una finestra in cui sono presentate le icone dei dischi fissi e di quelli rimovibili presenti sul PC.

Aprendo ciascuna di tali icone si ottiene una finestra che mostra le cartelle di più alto livello contenute sul supporto (o disco) corrispondente.

10.Come annullare le operazioni

Molte operazioni possono essere annullate nei loro effetti (soprattuto se questi sono indesiderati). Il modo più semplice è provare ad usare la combinazione di tasti Ctrl e z immediatamente dopo l'operazione che si vuole annullare. Un altro modo è quello di usare la voce

Annulla *operazione* del menù Modifica (nei casi in cui è disponibile) in modo da annullare gli effetti dell'*operazione* specificata (una copia o una cancellazione o un cambio di nome e così via)

- 11.Primi elementi di video scrittura
	- Come creare documenti di testo.

Apertura di un programma semplice: WordPad.

Salvataggio del documento (vuoto) appena creato, immissione di testo, salvataggio con o senza cambio di nome e posizione del documento nelle varie cartelle (con possibilità di creare una cartella specificando il nome).

Primi elementi di formattazione del testo:

lo stile e la dimensione del testo;

i paragrafi: allineamento sinistra/centro/destra/giustificato, interlinea e rientri;

il documento: impostare la pagina, varie visualizzazioni.

12.(Avanzato) Come scegliere il programma con cui aprire documenti di un certo tipo.

Si seleziona l'icona del documento, si preme il pulsante destro con il cursore sopra l'oggetto su cui si vuole lavorare e si hanno tre possibilità: si apre il documento con il programma predefinito, si sceglie un programma fra quelli presenti nella lista cui si accede dalla voce di menù "Apri con" oppure si selezione la voce "Scegli programma" che si trova in fondo alla lista suddetta. In questo ultimo caso viene visualizzata una lista dei programmi presenti sul PC fra i quali è possibile scegliere quello che si vuole usare. E' possibile rendere permanente (fino ad una ulteriore modifica) tale selezione per tutti i documenti di quel tipo selezionando una casellina presente in basso a sinistra della lista suddetta.

Un modo per conoscere se un documento ha associato un programma e quale esso sia è quello di selezionare l'oggetto e poi premere il tasto destro ( con il cursore sopra l'oggetto su cui si vuole lavorare) e selezionare Proprietà. In questo modo si apre una finestra di dialogo che indica quale sia il programma che viene correntemente usato per aprire documenti di quel tipo (se esiste) e consente sia di impostarlo (se non è noto) sia di cambiarlo, se per qualche motivo non ci va

bene.

13.Gestire le immagini

Immagini come documenti.

Visualizzazione.

Modifica.

Programmi per la visualizzazione.

Programmi per la creazione di immagini o disegni.

14.I supporti rimovibili:

dischetti (in disuso),

i CD-R (scrivibili solo una volta anche se in sessioni successive),

i CD-RW (scrivibili e cancellabili),

i DVD, simili ai precedenti ma di capacità molto maggiore,

le penne USB,

le schede di memoria.

Operazioni su supporti rimovibili: inizializzare o formattare (nei casi in cui è possibile), copiare e rimuovere elementi, creare cartelle. Operazioni "classiche": copia e incolla, taglia e incolla, trascina. Operazione "Invia a": si seleziona un oggetto poi con il cursore sull'oggetto si preme il pulsante destro del mouse e si seleziona il comando "Invia a" alla cui destra compare una freccia (►) ad indicare la presenza di altri elementi. In tale modo si può specificare uno dei supporti removibili presenti sul PC (quali il dischetto, una penna USB o un CD-R ad esempio) su cui copiare l'elemento selezionato.

15.Come ricercare sul PC cartelle e documenti.

Cosa cercare

Criteri: in base a cosa contiene e dove è memorizzato.

Come selezionare il punto di partenza della ricerca.

16.Protezioni e antivirus